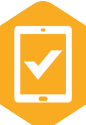

m

## Quick Start Guide - iOS 1

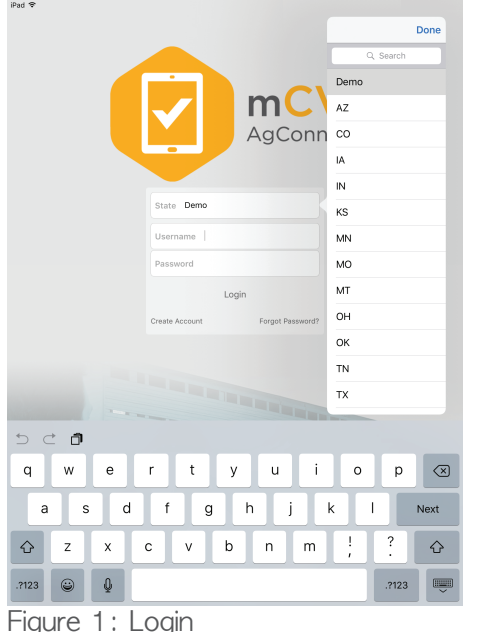

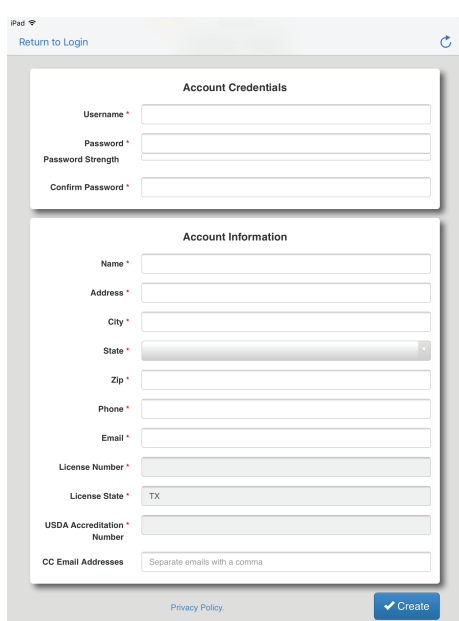

To login, tap to select the state and input your username and password.

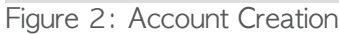

To create an account, first select a state and then tap "Create Account" while online. Input starred information into the form. Tap "Create" and wait for state approval of your account to log in.

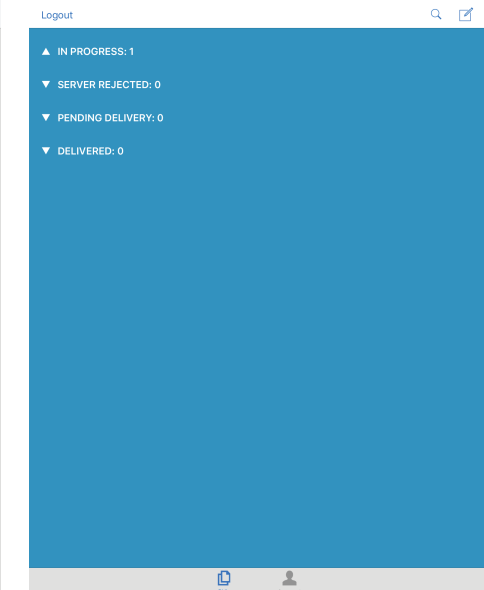

Figure 3: CVI List

Upon login, the current list of CVIs will appear. To create a CVI, tap the  $\mathbb Z$  sign at the top right of the page and select under "New CVI", the options of "Large Animal CVI" or "Small Animal CVI".

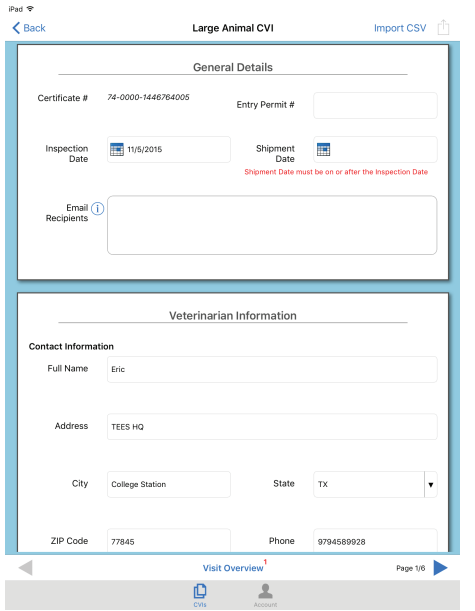

Figure 4: Filling out a CVI Figure 5: Navigation Figure 6: Animal Entry

Proceed by inputing data on each page. To advance or go backwards, tap the triangles at the bottom right and left of the page or swipe the screen. Tap the title between the arrows to activate the navigation toolbar.

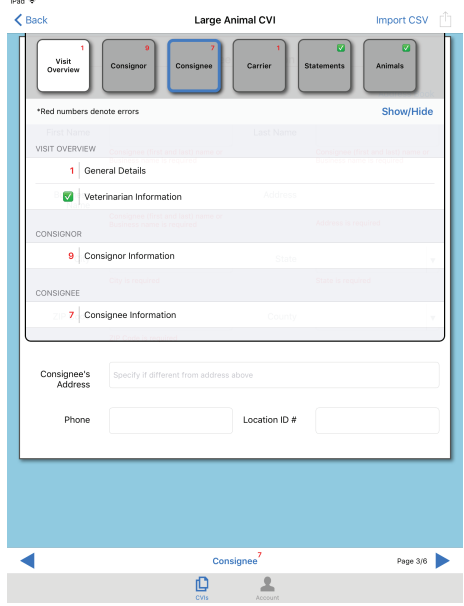

The navigation toolbar allows you to jump to pages or sections within pages. Tap the page tiles or section titles to move to that part of the form. Simply tap outside of the navigation tool bar to close it.

| $\leq$ Back | Large Animal CVI   | Import CSV   |
|-------------|--------------------|--------------|
|             | Animals            | iCloud Drive |
|             |                    | Dropbox      |
| Edit        | <b>Beef Cattle</b> | More<br>     |
| Edit        | Camelid            | Add          |
| Edit        | Cervid             | Add          |
| Edit        | Dairy Cattle       | Add          |
| Edit        | Equine             | Add          |
| Edit        | Goats              | Add          |
| Edit        | Poultry            | Add          |
| Edit        | Sheep              | Add          |
| Edit        | Swine              | Add          |
| Edit        | Other              | Add          |
|             |                    |              |
|             | Animals            | Page 6/6     |

To input new animal data, tap "Add" and create entries in the corresponding species tables. Data can also be imported from a CSV file. To import data, tap "Import CSV" and choose the source.

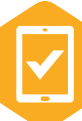

m

## Quick Start Guide - iOS 2

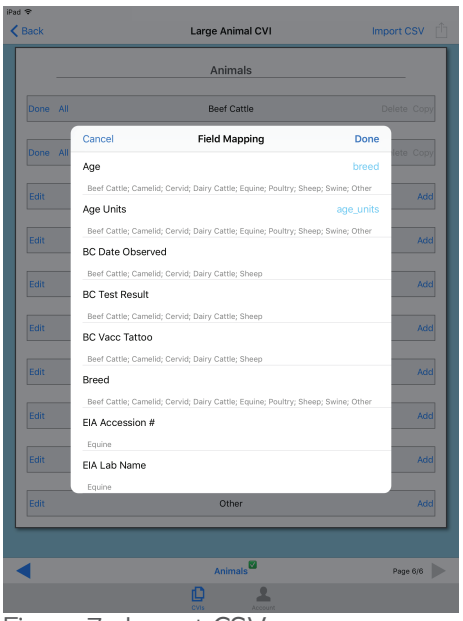

Having chosen the file to import, tap each field and select the corresponding column to complete the "Field Mapping" section. Tap "Done" to finish importing.

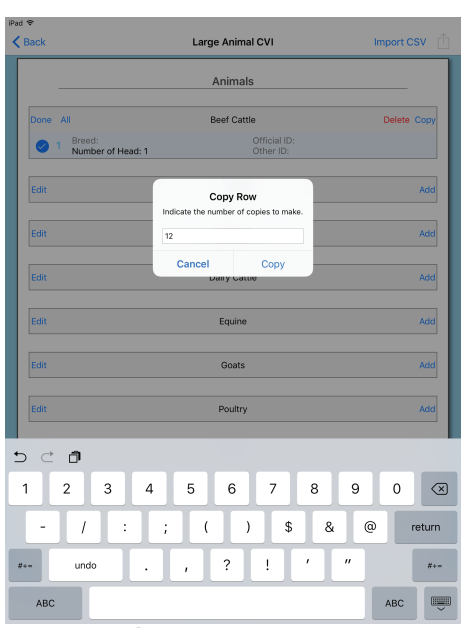

Figure 7: Import CSV Figure 8: Copy Animal Entries Figure 9: CVI Preview

Once an animal entry has been created, it can be copied or deleted by tapping "Edit". Select the animal entry and tap "Copy" to specify the number of copies to create.

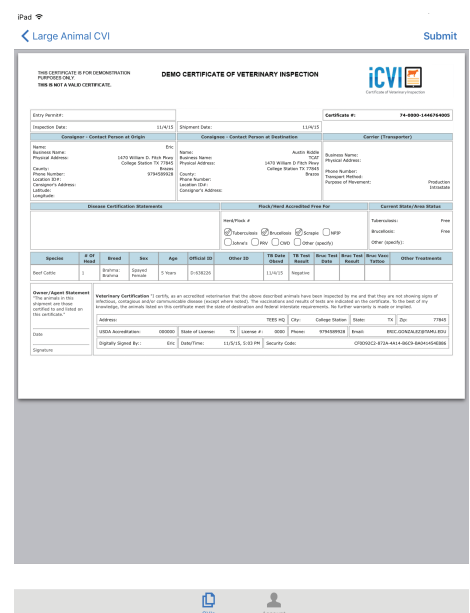

Once all required fields are filled in (indicated by red text), tap the  $\lceil \cdot \rceil$  symbol on the top right of the page and a preview of the CVI will appear.

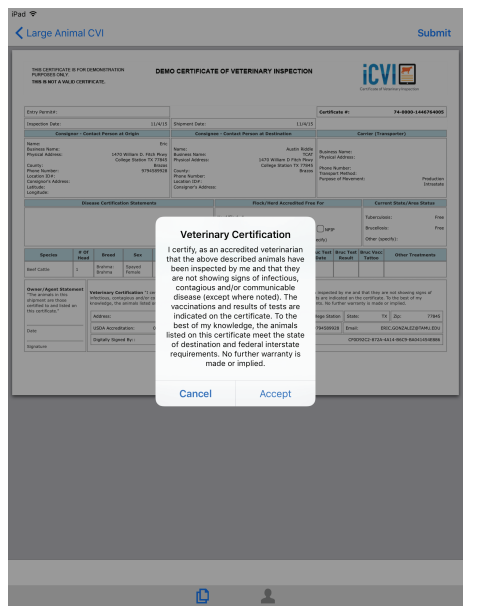

Figure 10: Submit and Certify Figure 11: Additional Actions Figure 12: Resubmission

To submit, tap "Submit" and then "Accept". Note that submitted CVIs will appear in different sections in the CVI list page (Figure 3).

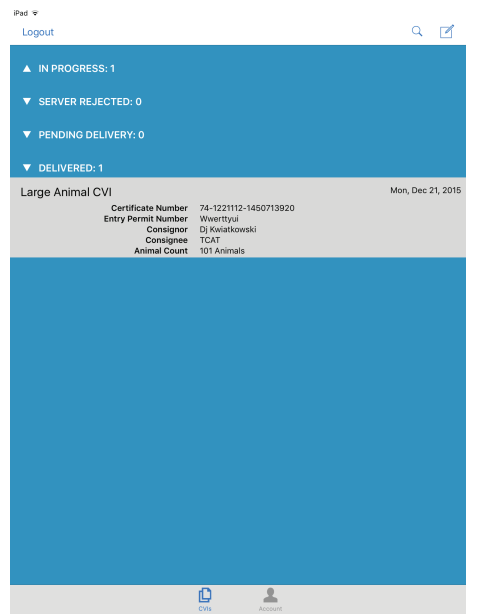

Once the CVI is submitted, it can be reviewed, printed, exported or edited for resubmission by selecting the CVI.

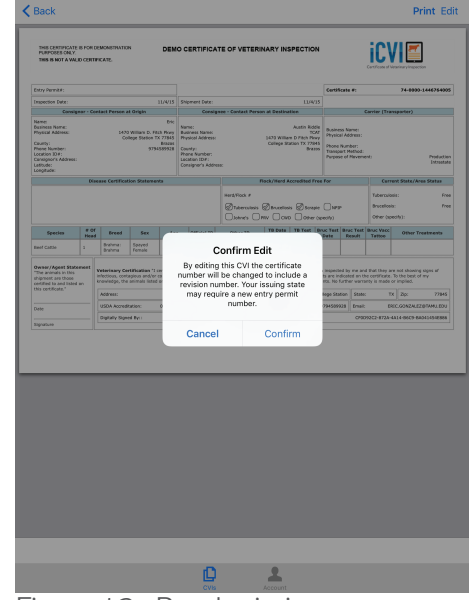

Editting will update the certificate number and allow resubmission. After making changes, resubmit the CVI.